# **COLOR projects 5**

The user manual

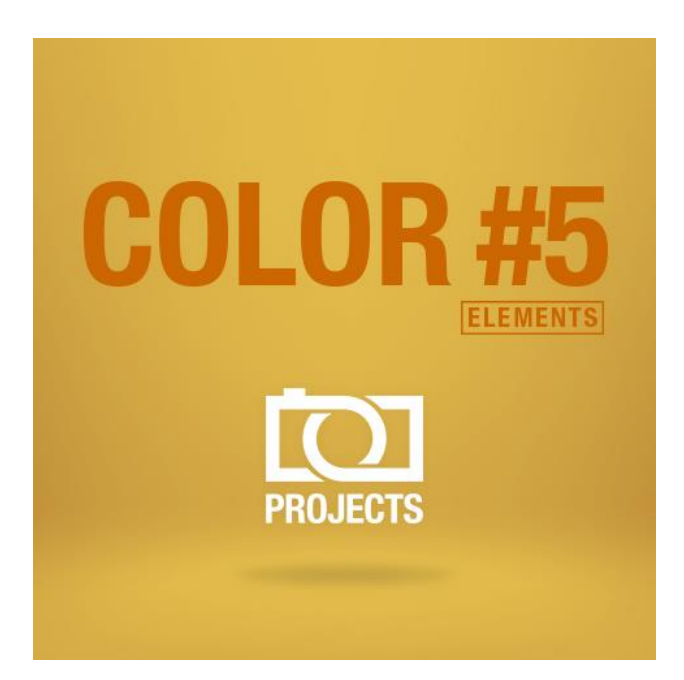

## Inhaltsverzeichnis

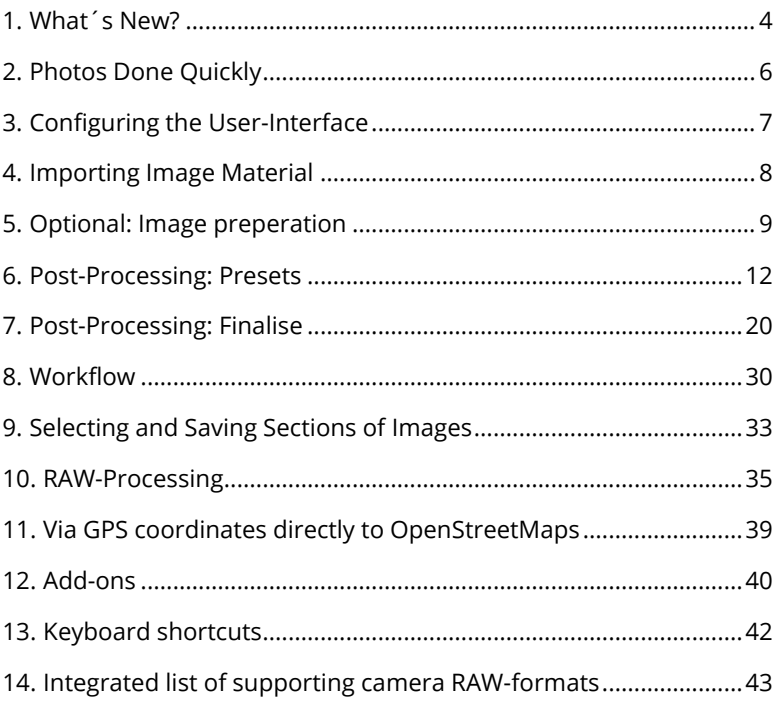

## **Activation:**

Upon starting **COLOR projects 5** for the first time, you will be prompted to activate the program. Proceed as follows:

Install **COLOR projects 5** as described by the installation wizard. Input your serial number. For the box version, this can be found on the accompanying booklet. If you have chosen to download the program, you will have received the serial number by email directly following your purchase.

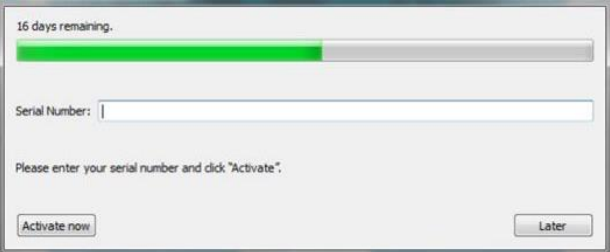

Finally, click on the "Activate" button. The software has now been successfully activated!

## **Note: COLOR projects 5 can be installed on up to two computers using the same serial number.**

A second serial number is not necessary. When installing the program on a second device, simply enter the serial number again and press "Activate".

# <span id="page-3-0"></span>**1. What´s New?**

**Color projects 5** offers many new features. Here is an overview of some of the most important developments:

- $\checkmark$  New filter Plug-ins for Adobe® Photoshop (all versions from PS CS6 to CC 2015.5).
- With **26 new Presets** Color projects 5 has now a total of 160 presets. On top of that there is a preset browser for all presets.
- The **interface design** has been completely revised and now supports work with 4K monitors
- One can now choose the **font sizes** for menus and titles.
- $\checkmark$  A **hot key list** as well as a list of loadable camera RAW formats were embedded in the program
- The **GPS coordinates** of a photo allow you to directly see where the photo was shot in Open-Streetmaps.
- There is support for **eight extra colour spaces** (D65)
- What´s really practical: **the optimisation assistant** with different choices of opacity
- The absolutely novelty in Color: **film grain**-module with adjustable ISO number, six different film grain forms, masking the film grain and fractal film grain.
- $\checkmark$  New photographic film emulations
- Extra: **56 course pre-settings** for the selective processing all post-processing effects
- **Imagetapering with 71 style sheets** and new tools to help like the golden spiral, the golden cut and the third rule over helplines
- **Optimisation** of the post-processing engine.
- Two fold **speed increase** and more

# <span id="page-5-0"></span>**2. Photos Done Quickly**

You can obtain a finished image in just 4 clicks with **Color projects 5.** 

- 1. Load Images
- 2. Post-Processing Preset Selection
- 3. Optimisation Assistant
- 4. Select Image Detail and Save

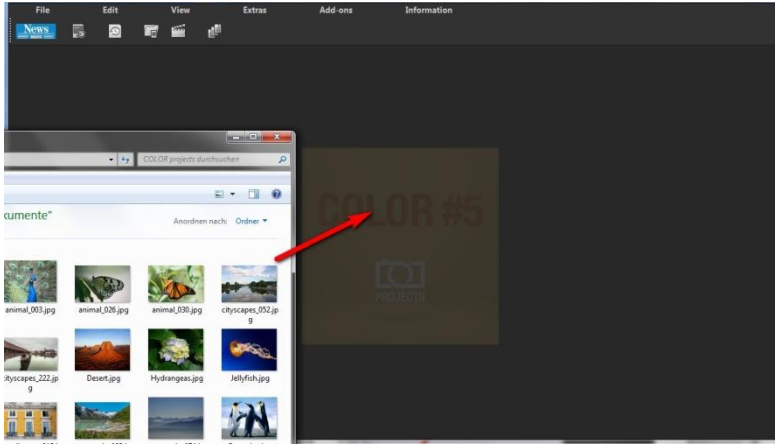

*You can simply drag and drop your images or bracketing series onto the start screen*

How to get the results you want, and fast - the elaborated presets and looks, individual image adaption and selected drawing allow you to also go the creative route. **Color projects 5** offers both options.

# <span id="page-6-0"></span>**3. Configuring the User-Interface**

## **Optional font size for Menus and titles**

In the main menu of the program you will find in View -> font size an option to customise the size of the letters in the menu as well as in the titles of the program.

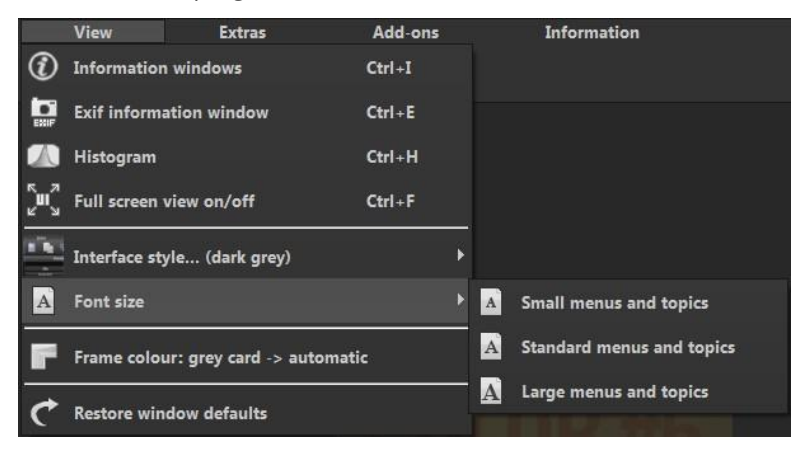

The font size can be adjusted to the run time of the program. **4K – monitors** gives you the option to enlarge the font size for better readability of the menu.

# <span id="page-7-0"></span>**4. Importing Image Material**

To load an image, simply drag and drop the images onto the start screen. Alternatively, you can also use the toolbar buttons or dropdown file menu.

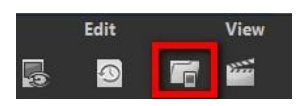

As soon as you have chosen a photograph and dragged and dropped it onto the start screen, the dialogue and image preparation will appear.

## <span id="page-8-0"></span>**5. Optional: Image preperation**

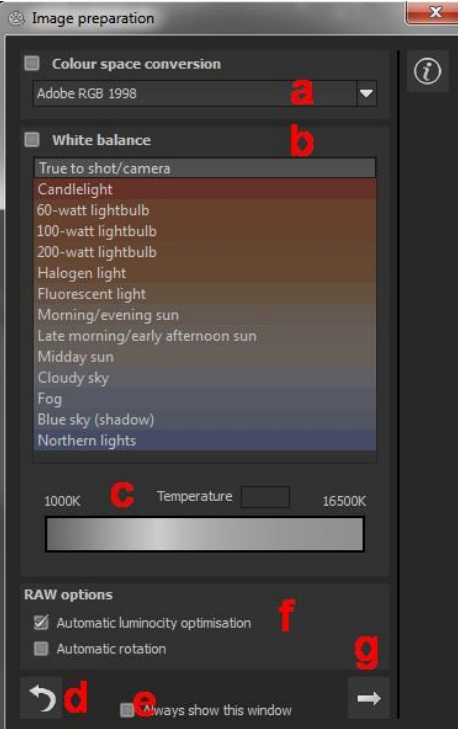

Click on **Extras/Preparing image**… . Here you can precisely configure the image preparation settings or select the standard settings and turn off the image preparation window which pops up upon uploading photos.

For the first steps, select the standard settings. Clicking the back arrow at the bottom left restores any changes made here back to the standard settings, so nothing is irreversible.

a. Colour space conversion: advanced users can choose a colour space here - for all other users, it is recommended to not make any adjustments, to avoid incorrect colour rendering later. **Color projects 5** offers several new colour spaces (D65). **Standard illumination D65** is

representative for a phase of natural daylight with the colour temperature 6500° Kelvin.

- b. White balance: corrects colour casts NTSC RGB (C) CIE RGB (E) that occur with shots taken, for example, in a warmly lit room. To start, leave this setting unchanged.
- c. The colour temperature ranges from 1000K to 16500K, which makes for a powerful tool for establishing warm and cool moods.
- d. The **backwards arrow** returns all adjustments back to their initial values.
- e. The **checkbox** at the bottom edge of the window allows you to choose if you would like to have this window displayed when uploading images or not.
- f. **RAW-options**: The **automatic brilliance optimisation** for RAW files can be activated in image preparation under RAW options. Frequently it is with camera RAW formats that the image data will not use all tonal values that are available.

**Colour space conversion** Adobe RGB 1998  $SRGB$ Adobe RGB 1998 ProPhoto RGB Apple RGB Best RGB Wide Gamut RGB Colormatch RGB **NTSC RGB** PAL/SECAM RGB **Beta RGB Bruce RGB** CIE RGB Don RGB 4 **ECI RGB** Ekta Space PS5 SMPTE-C RGB sRGB (D65) Adobe RGB 1998 (D65) Apple RGB (D65) Bruce RGB (D65) PAL/SECAM RGB (D65) SMPTE-C RGB (D65)

☑

g. The automatic brilliance optimisation compensates this with the uploaded RAW images by amplifying the tonal values so that a meaningful utilised histogram is created for every camera RAW image.

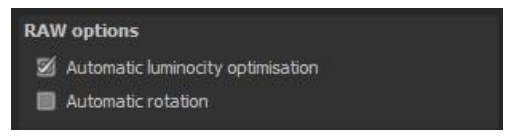

h. This **arrow** exits the image preparation and takes you to

post-processing.

## **6. Post-Processing: Presets**

<span id="page-11-0"></span>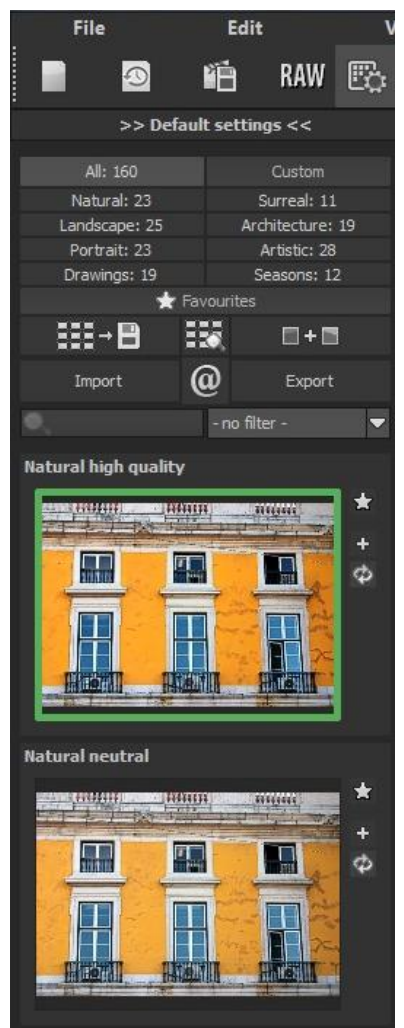

We are starting directly with post-processing after uploading the images. Here we can control the picture's tone mapping and edit the results with filters and effects.

**Left side of the postprocessing screen:** the presets show the breakdown of the live preview in categories - "All", "Natural", "Landscape", "Portrait", "Drawings", "Custom", "Surreal", "Architecture", "Artistic", and "Seasons" with the quantity of presets in the appropriate category

To begin, we've chosen the "Natural high quality" preset. Clicking on the preview image applies the effect to the image in real time, which will then be displayed in the middle of the screen.

#### COLOR projects 5 elements – user manual

Discover the wide variety of different looks by clicking on the 160 different presets. You will be amazed by the intriguing styles in the artistic section!

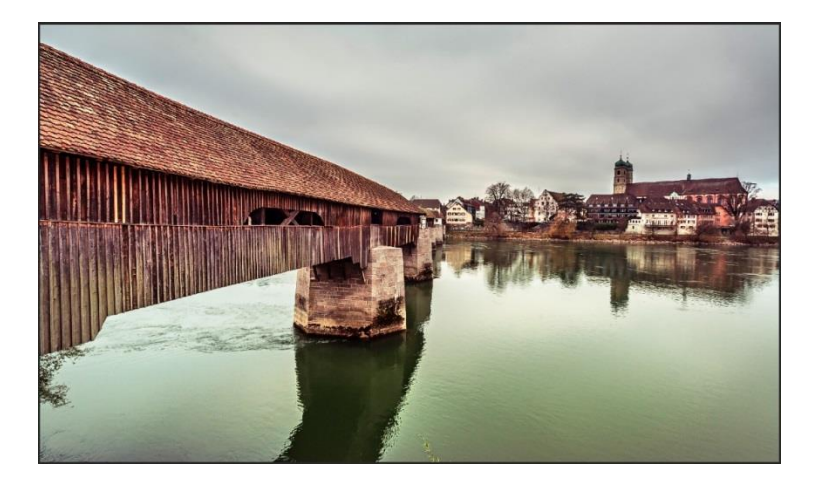

*Image with "Landscape powerful" preset.*

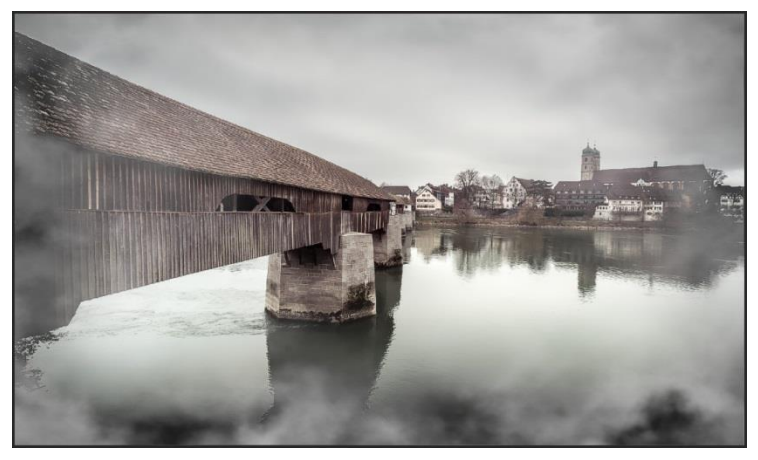

*Image after applying the "Portrait Smoky" preset.*

#### COLOR projects 5 elements – user manual

All 105 **COLOR projects 5** presets at a single glance. The "Presets" section can be separated from the rest of the interface by clicking on the "Default settings" bar, which then allows you to adjust the size of the window as you like.

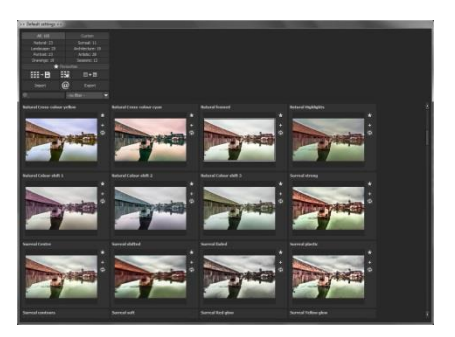

## **Preview Gallery**

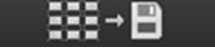

Would you like to see all the previews for the loaded image or series? Click on the "All" category and then on the symbol.

**COLOR projects 5** creates then a browser gallery with all the presets. For a bigger display click on the image.

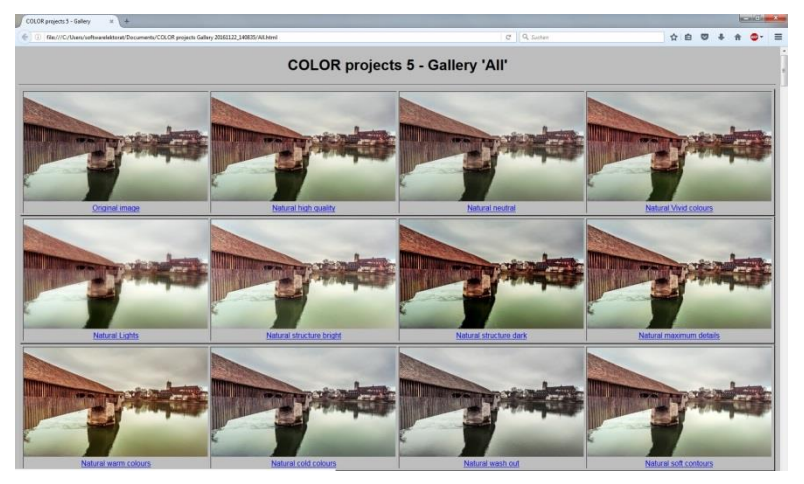

This very practical feature is reminiscent of good old contact sheets. You can create proofs to assess how the image with your favourite presets would look when printed.

## **Combine presets**

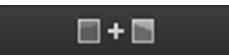

To merge two looks together use the "Combine default presets" button directly under the categories. These new presets will be saved under "Custom". It's that easy to expand your numerous options and accumulate new ideas!

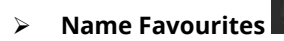

Have you found certain presets that you love and instantly want to have handy?

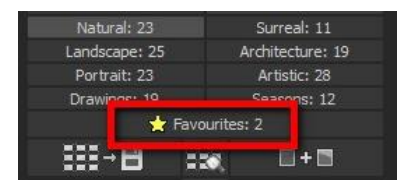

Click on the **top right star** in the preset window and add the setting to your favourites. By clicking the button, previews all of your favourite presets will be displayed.

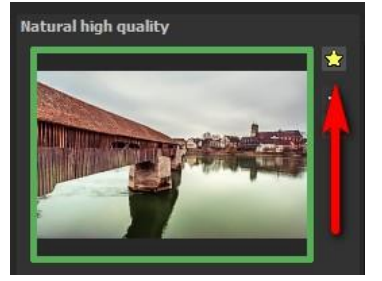

## **Comparison View**

Do you want a comparison to the image without tone mapping? Simply right click on the middle of the image to see the before/after result. A quick check on the editing process is available at any time. For an extensive overview with selectable areas and luminance display, click on the symbol bar.

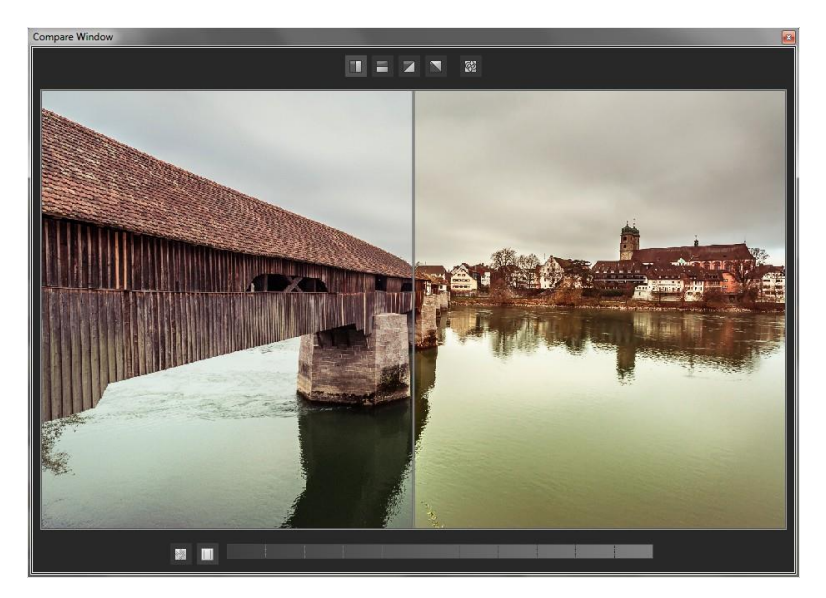

## **Preview Mode**

When this option is activated, the result image will appear as a small preview size. If this option is deactivated, the picture will appear in its true size. Please note that processing the preview can take longer when this feature is deactivated.

## **Real Time Processing**

When activated, all of the changes that you have made to the preset settings will be immediately applied to the image and you will see the outcome of your adjustments directly. If this option is deactivated then the changes will only be shown, when you click on the "calculate anew" button.

## **High-Quality Display**

Activate this option to see the preview image in high-resolution. If the preview is set at 100%, there will be no difference. If you zoom in on a section of the photo however, there is a noticeable difference in quality.

# "**Original resolution" symbol** With this button you set the zoom factor back to its original

resolution. "**Setting the zoom factor to screen size"**

With this symbol you set the zoom factor to the maximum possible screen size.

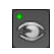

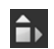

¥.

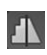

## **Border Pixel Display**

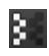

The border pixel display helps to reveal areas that tend towards maximal light and dark values, hence those that are to white and black. Dark border pixels are depicted by blue and light pixels by orange.

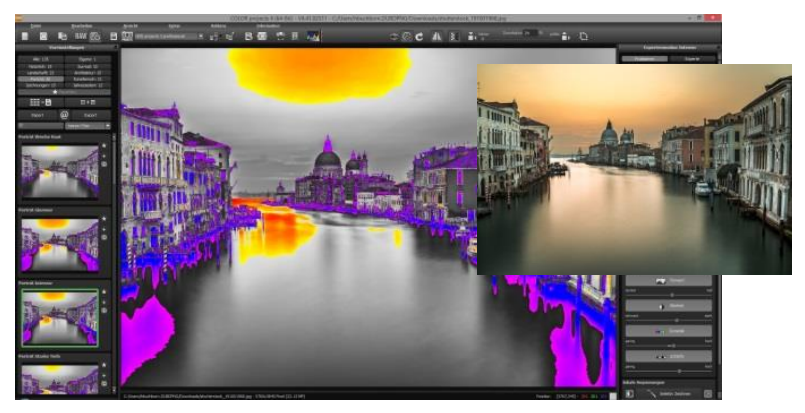

*Depiction of border pixels in dark blue and orange tones* 

If you would want to brighten this image, you have to be careful of the orange border pixels. Light surfaces in the sky and on the water should not become too white, in order to avoid losing detail. In technical terms, these patches are called "burned highlights". The border pixel view helps to find these critical image areas.

## **Import of Presets**

Import

Presets from earlier versions can be easily imported. Do you want to exchange all of your presets with a friend or just secure all of your treasures? Use the practical export function.

## **Filter Presets**

Locating presets can be difficult when you have imported presets or created many additional looks. For example, enter "glow" into the search bar and only presets relating to "glow" will be shown.

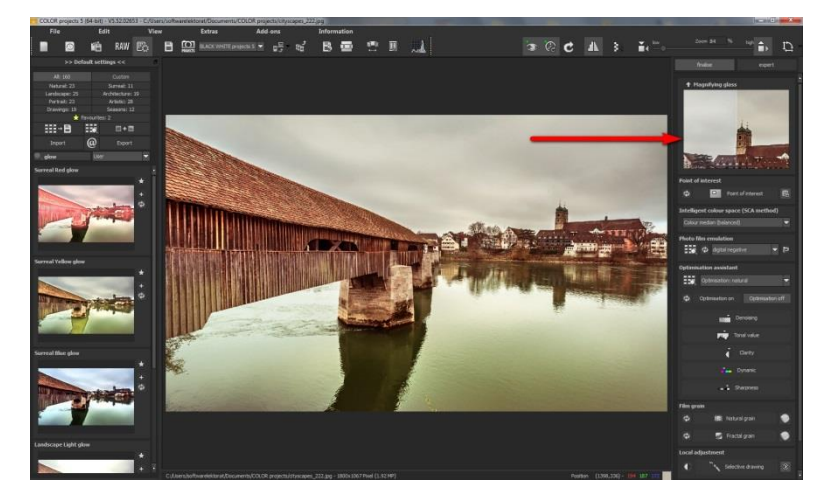

# <span id="page-19-0"></span>**7. Post-Processing: Finalise**

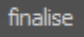

Now that we have understood the most important part of postprocessing, let's go onto fine-tuning, which can be found on the right side of the screen under "Finalise". These features are intended to only to be used to edit pictures further after selecting a preset.

## **The magnifying glass**

On the right hand side (at the very top) in Post-processing you will find the 1:1 magnifying glass. The magnifying glass shows you the area under the mouse in a 1:1 pixel view.

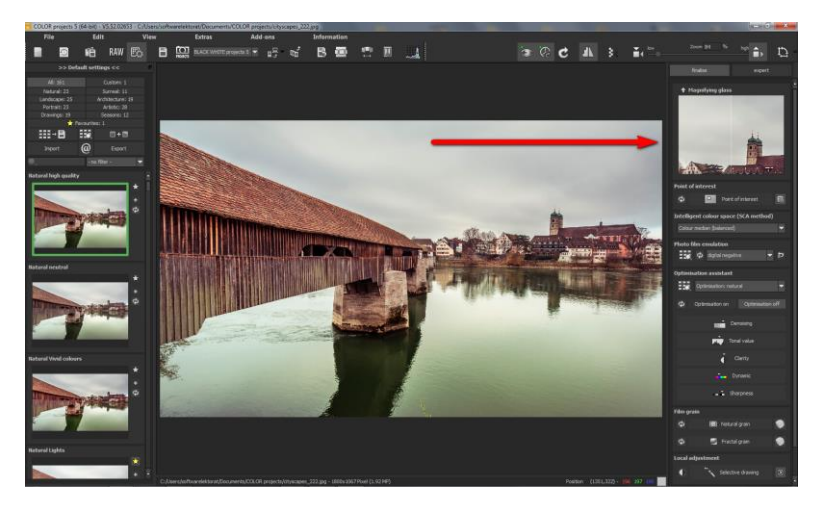

To keep the magnifying glass on a specific point, press down on the "L" key, while you move the mouse over the screen.

#### COLOR projects 5 elements – user manual

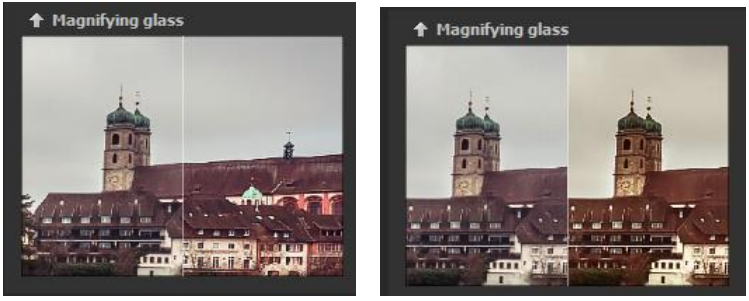

Click into the image area of the magnifying glass, to change between the display modus "divided before/after comparison" and "direct before/after comparison".

To free the fixated area of the magnifying glass, press down on the "L" key once more.

## **Intelligent Colour Space (SCA Processing)**

This menu offers you options for optimal colour detail gradation of your tone mapping results. Selecting

SCA processing (Smart Colourspace Adaptation) demonstrates differences in the details of more saturated colours.

**Tip:** With "Supersampling" you will get exceptional details and saturated colours **Photo film emulation** 

## **Film emulation and preview browser**

**COLOR projects 5** has come up with a photo film emulation engine that projects film-looks of the legendary days of analogue film onto your digital photos.

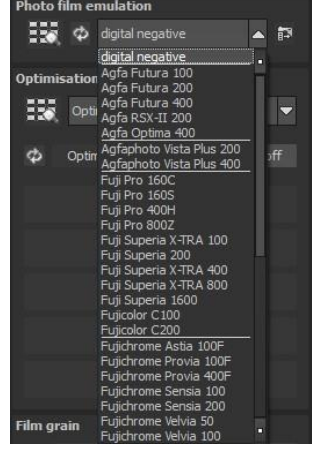

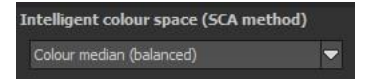

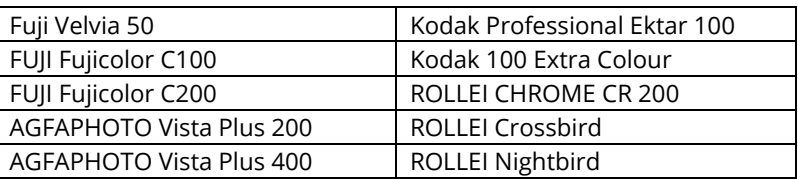

In this version you will find 10 new fantastic photo film emulations:

Rummage through a box of old photos – it´s worth it! Select a type of film and its specific colour characteristics as well as the grain and contrast film effects, to apply to your picture. Since the grain of a photo is a very specific characteristic, one is able to adapt the strength of the grain via a controller. You can regulate the intensity of individual features as well as the overall effect of a film look.

## **Optimisation Assistant**

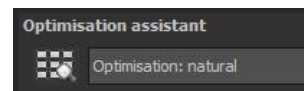

The optimisation assistant is a very efficient tool for fast, fascinating results. When the preset is activated, **denoising, tonal value, clarity, dynamic and sharpness** settings can all be adjusted by sliding the control to the left or right. The result can be seen live. The optimisation assistant is intelligent; it remembers the values you entered, and applies the same settings to the next image in the same way, but tuning the result to the new motif.

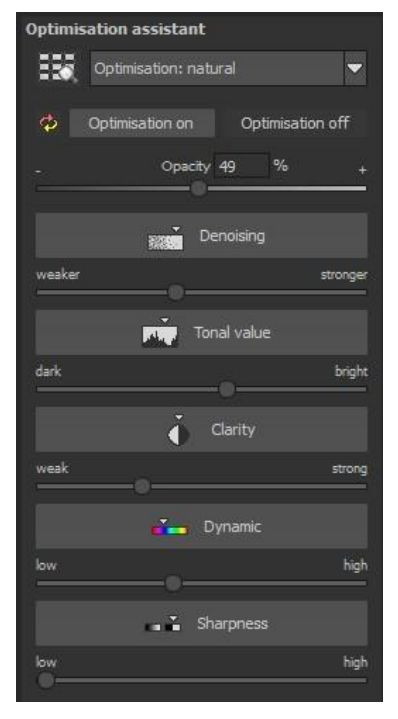

If you would like to edit without the assistant, you can simply turn it off. If you would like to turn off the values that have been "learned"

so far, click on the

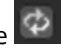

Additionally, the assistant can be given optimising specifications for an entire image style: choose between natural, brilliant, fine, soft, intense, sober colours, high key and low key.

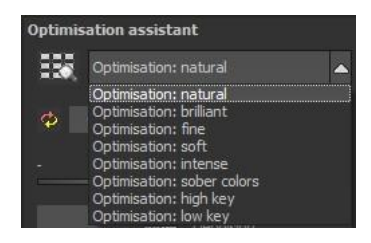

## **The opacity regulator of the optimisation assistant**

The opacity regulator in the optimisation assistant activates itself automatically as soon as one optimisation is activated. The opacity

regulator works on every effect that optimises the image as well as the optimising presettings.

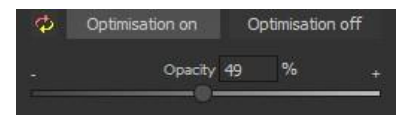

**Pro Tip:** Remember that the preset specifications and Optimisation Assistant are added together. If you select the "landscape powerful" preset and the "Intense" optimisation, you will get strong, saturated colours and dramatic contrast. Not to worry, you can quickly change back to the "Natural" optimisation and have the familiar look of the "landscape powerful" again. On the other hand, you can compile new creative ideas and jump between intense, unsaturated and high and low key looks lightning fast**.**

## **Granulation module: Natural grain**

In natural grain the different levels of photographic paper are simulated, which creates a natural irregularity.

These following parameters are therefore at your disposal:

## - **Form**

Choose here from six different variants.

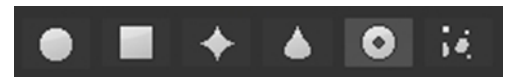

## - **ISO-number**

The preset value conforms to the average "restless value" on a naturally grey surface.

## - **Size**

The maximum size of a simulated grain.

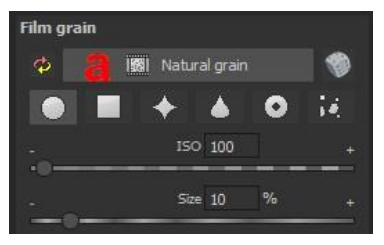

## - **Masking**

Gives you the opportunity to calculate the granulation in all different types of daylight or alternatively in light, shade or shade and light.

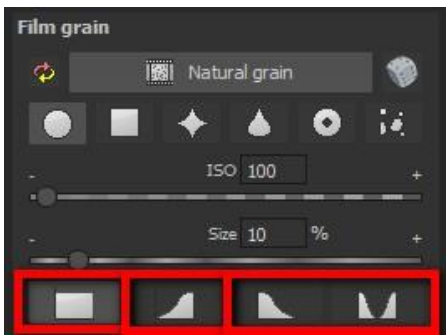

*Here the Masking has only been set for the lights. This way they receive a natural granulation, while at the same time the sky is spared.* 

A Click on the button creates a new random distribution of grain and therefore a whole new look.

## **Scratch and Sensor Errors**

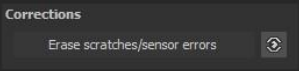

Micro-contrast enhancement used in photography unfortunately shows every unwanted sensor imperfection that every photographer, despite internal camera sensor cleaning, knows and dreads. Don't stress - just eliminate them! With the easy to apply correction function from **COLOR projects 5**, it can even be fun.

#### COLOR projects 5 elements – user manual

**Pro Tip:** This intelligent correction doesn't only remove sensor spots, but other disturbing things too - a deserted beach has never been so easy to produce. Lightly mark defects in your motif, the program will automatically substitute these areas with other appropriate parts of the image.

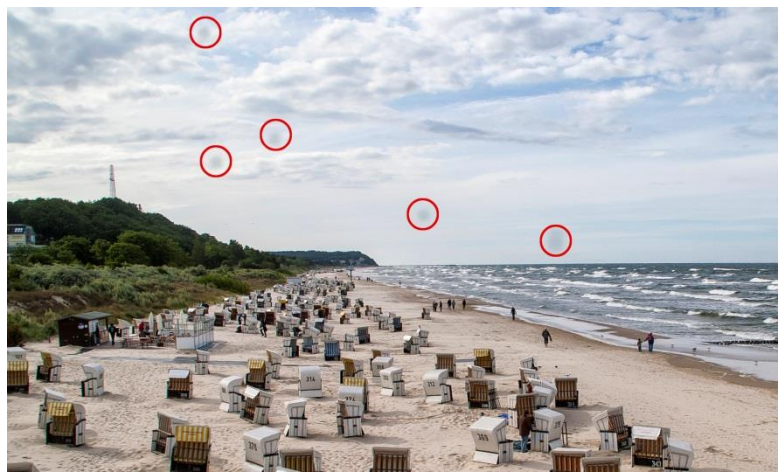

*Circled in red are the sensor spots in the original photograph.* 

## COLOR projects 5 elements – user manual

## **Here's how to go about correcting:**

Select the brush tool under **(6)** and click on the point of the image that you would like to correct. A circle will appear beside it that will serve as a source.

Move this circle to a place on the image that can act as a source for the first marking. The selected area will then be improved based on the source.

Prior to this, you can reveal sensor spots, which will appear as a bright patch in the image, with **(1).** 

**(2)** allows you to expose or hide the fixed areas. Even when the corrections are still active, even if they have been

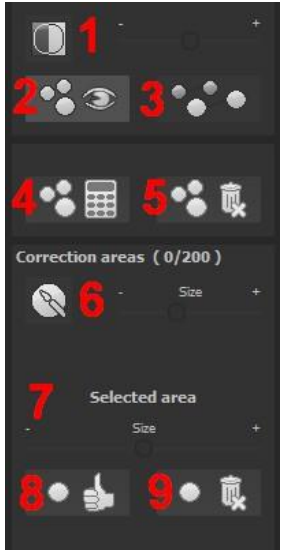

blended in. Hiding is solely to enable a before and after comparison. You can select multiple areas to correct by simply clicking on the brush symbol **(6)** and adding another point. The button marked **(3)** can blend the targeted corrections in and out, which also controls clarity.

## **(5)** deletes the added corrections.

The section marked **(7)** controls the size of the area that is to be corrected.

You also have the option to automatically search for the best source area for the improvement. Click on the **(8)** button.

Button **(4)** calculates the appropriate correction spots for all of the points automatically set using **(8).** All currently selected corrections can be deleted with the **(9)** button.

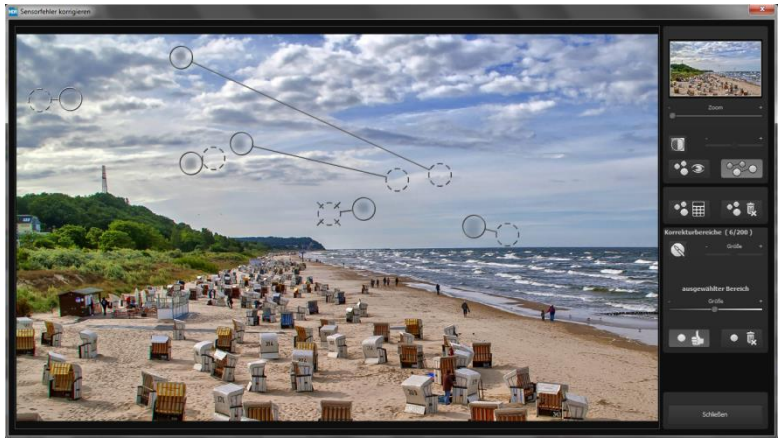

*The sensor spot corrector marks all of the patches and determines a source within the image that can be used as a substitute.*

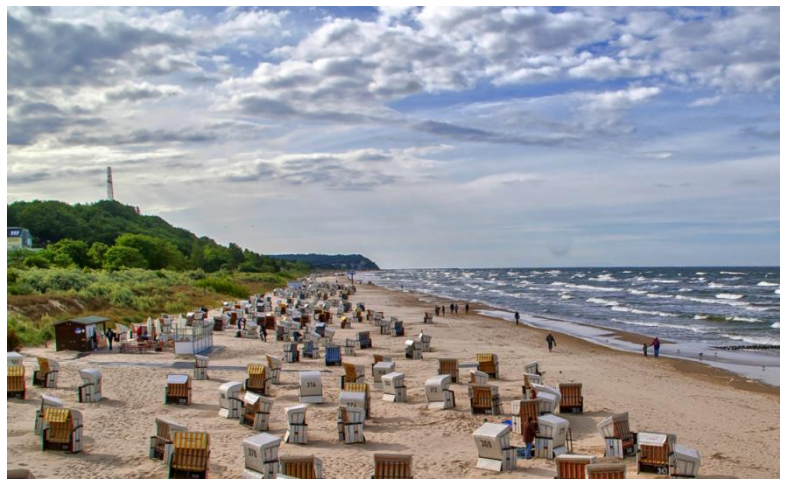

*The sensor spot corrector was successful.* 

## <span id="page-29-0"></span>**8. Workflow**

## **Edit final image further in an external program**

**COLOR projects 5** offers interaction with external programs. That way you can take a successful image result to another photo editing program and continue there.

## **Open in other projects programs**

Click on the "Projects" symbol in the toolbar to open the image in a different program from the projects series. Use the drop-down

menu beside the symbol to choose one of the programs that you already have installed on your computer.

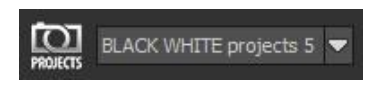

## **Open in other photo-editing programs**

To directly open the image in another photo editing program, such as Adobe Photoshop, click on the corresponding button in the symbol bar.

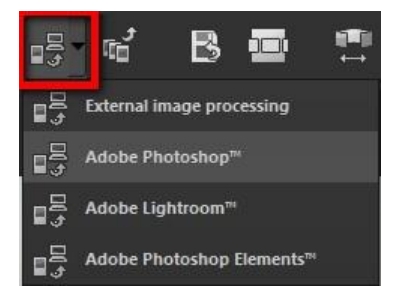

#### COLOR projects 5 elements – user manual

If necessary, go through the settings to show the path to the program. Click on "Extras" in the menu and select "Settings" in the drop-down menu: Next, click on the "Export" tab. You can enter the name of a photo editing program here, and save it for later as well.

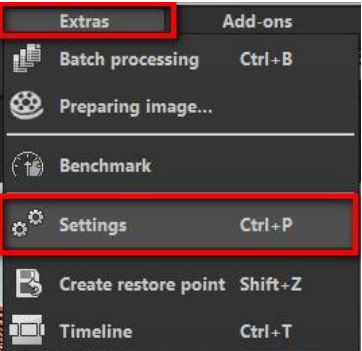

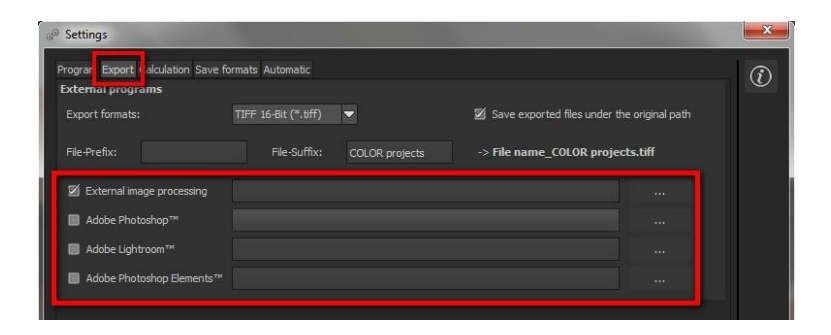

## **Work with a timeline and restore points**

This option can be found in the symbol bar at the top edge of the screen:

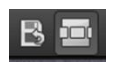

"Create Restore Point" saves an in-between point of the current settings. You can now always return to this stage of your editing. You can save as many editing restore points as you like. The timeline displays the restore points and makes it possible to call up any phase with just a single click:

#### COLOR projects 5 elements – user manual

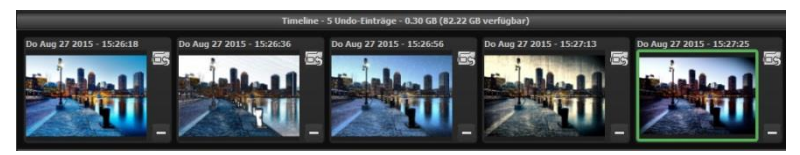

This function is especially useful when, for example, you are satisfied with an image, yet want to continue trying out different settings and effects. Simply set a restore point and carry on editing your picture. If you want to go back, simply click on your restore symbol in the timeline.

# <span id="page-32-0"></span>**9. Selecting and Saving Sections of Images**

To save a final image, click on the button in the toolbar, go through the file menu or use the corresponding keyboard shortcut (Ctrl+S).

## **Cropping and captions**

As soon as you have initiated to save a file, the cropping and caption window will open.

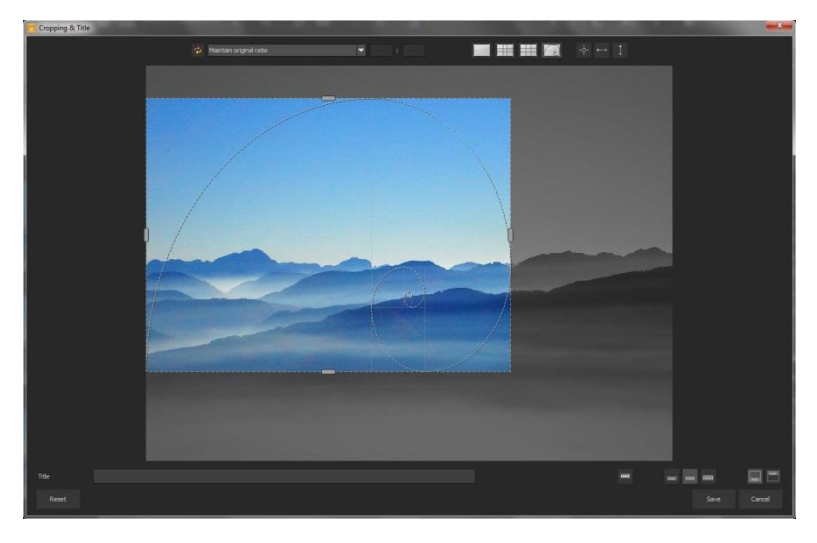

At the top are several practical aids for perfect image composition and cropping.

You can set the aspect ratio and activate guidelines like the rule of thirds, the golden section or the golden spiral. Practical is also the new photo centre display that you can obtain by simply clicking on

this button.

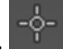

The centre of the window shows your final image. Fix the area to be saved by adjusting the corners and borders of the photo.

At the bottom is an option to enter a caption. You can determine the size, position and background for the text. The size of the text will be automatically coordinated to the final cropping.

You can either crop the image yourself or use one of the 71 provided formats.

*Please note: If you choose the cropping, e.g. 13 x 18, the final image will not be saved as 13 x 18 cm, rather as a ratio of 13 to 18.* 

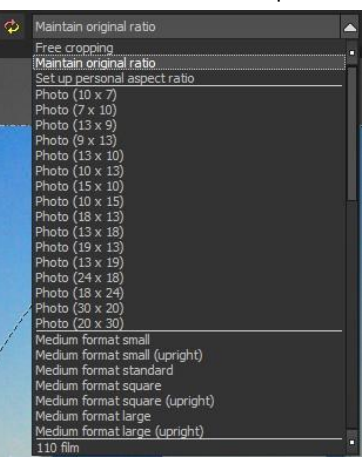

As soon as the image has been cropped and captioned, confirm the save and the following window will prompt you to select a file format and name your file.

# <span id="page-34-0"></span>**10.RAW-Processing**

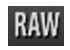

You can upload and edit RAW image data with the integrated RAW mode. Numerous tools are available to you here, such as denoising/sharpen, exposure, colour, detail and powerful distortion capabilities.

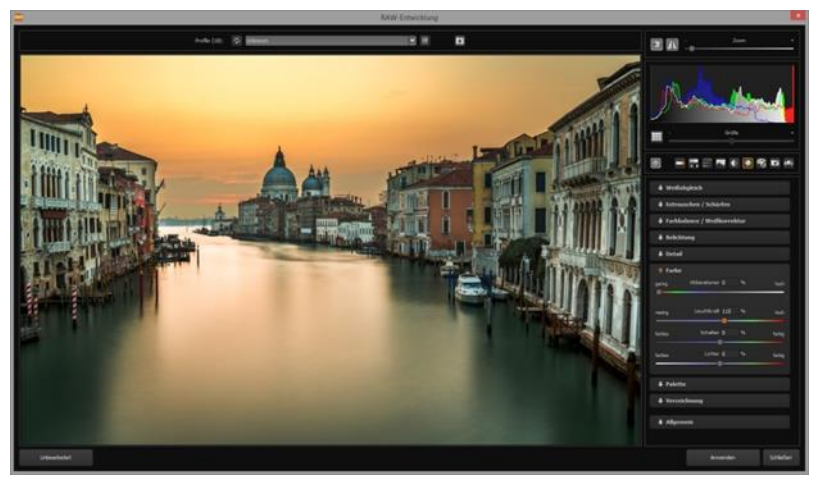

*Interfering chromatic aberration can be easily removed in the "colour" category.* 

## **An overview of the most important RAW functions:**

**White balance:** Here you can regulate the colour temperature. Use the pipette to select a white balancing colour directly from the image.

**Denoising/sharpness:** This feature regulates the image's noise and sharpness. Control the quality and different types of noise such as colour noise, banding or hot pixels.

#### COLOR projects 5 elements – user manual

**Colour balance/white balance:** Here it's all about colour and black/white correction. Modify the general colour mood and neutralise white and black - the icing on the cake for professional colour correction.

**Exposure:** Influence lights, shadows, contrast and brightness in the final image. With the new dynamic exposure you can adapt the brightness to the contents of the image.

**Detail:** Fine-tune clarity and micro-details with lights, shadows and midtones.

**Colour:** These colour settings are all about the luminosity of lights and shadows. You can even reduce the presence of unwanted chromatic aberrations.

New is differentiating chromatic aberrations by colours:

## **Green light diffraction**

## **Blue light diffraction**

## **Red light diffraction**

The light diffraction corrector removes chromatic aberrations of a certain colour. Thereby **a lens curve** will be calculated backwards on top of the colour channel.

**Palate:** Adjust the saturation of individual colours.

**Distortion:** Take a closer look. These mighty tools can straighten out the horizon, correct camera angles and lens errors. Use "Autofit" to automatically

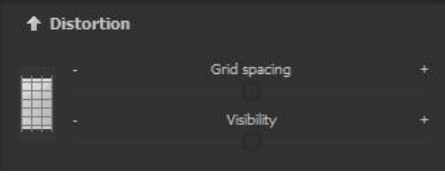

trim any awkward borders. The reference grid can be adapted in the distance between the grids as well as in its transparency. This is how you will always have the maximum overview when you are correcting your settings.

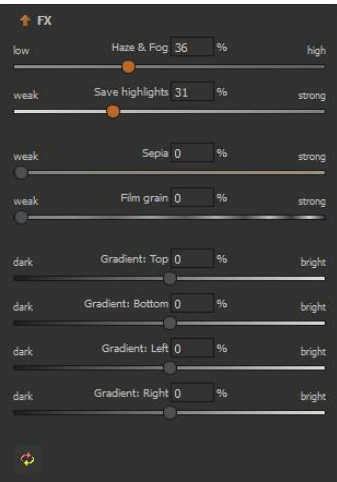

## **New: Category FX**

This category includes a several new special effects like a mist & fog correction, saving spotlights, sepia and film grains as well as different **gradients**.

**Pro Tip:** When you take a landscape shot, shift the controller to "Gradient top**"** to a dark tone and create in that way a neutral thick (ND) – process filter.

**General:** Activate the "360° panorama mode" to optimise matching edges of images in a panorama series. If you have conducted the settings in RAW mode, click on "apply".

Save your settings as a camera profile to save time in the future. This can be reset at any time.

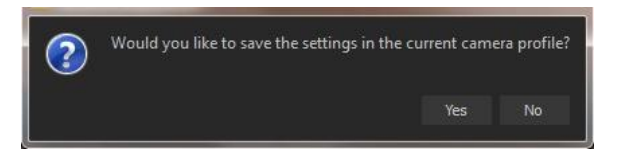

# <span id="page-38-0"></span>**11.Via GPS coordinates directly to OpenStreetMaps**

**New**: If the GPS coordinates are in your Exif-files (Menu -> Exif information), then you will be able to locate the place where the photo was shot when you click on the button "Open GPS coordinates via Browser". You will see the place the photo was shot in www.OpenStreetMaps.org.

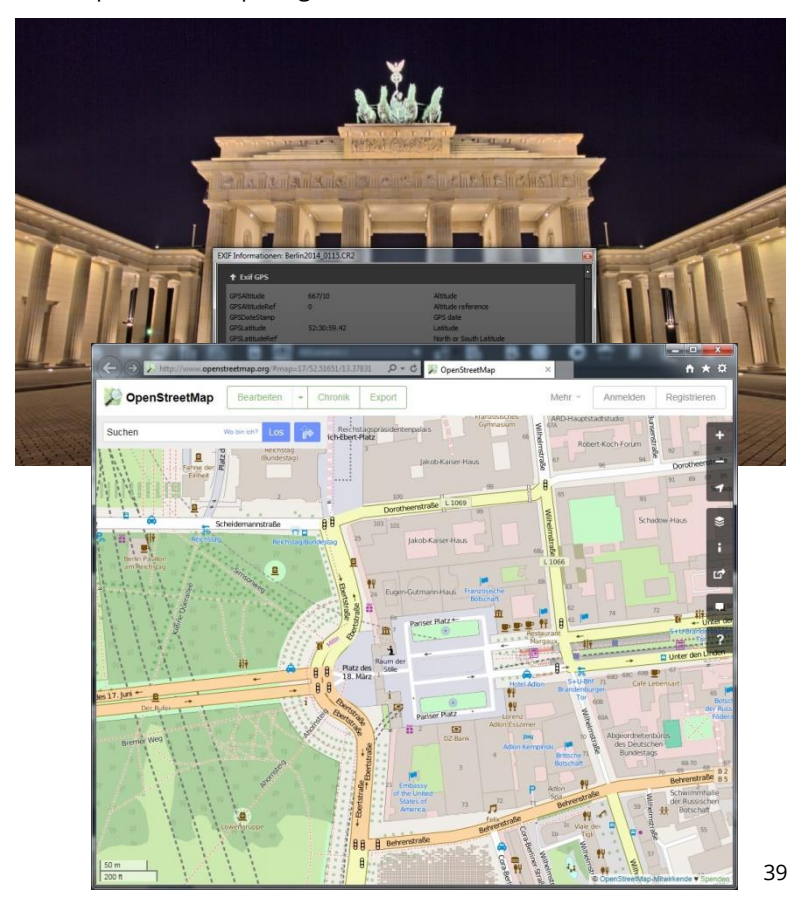

## **12.Add-ons**

<span id="page-39-0"></span>With help from add-ons, you can not only import presets from *COLOR projects 5*, but also entire post-processing modules can be integrated, which can be necessary to create new preset looks.

1. Extract the zipped files that you received with the download e.g. **Prest-Collection-Color-projects-Seasons.zip**

- 2. Open your **COLOR projects 5**
- 3. Click on Menu -> Add-ons -> Import Add-ons

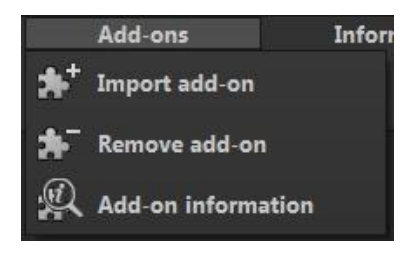

4. Select **Photo projects Seasons (20)** in the following dialog window, open it with a double-click and select the PHOTO Seasons.praddon. Then click "Open".

5. The add-on will now be imported. A confirmation message will appear.

6. Please close and restart the program to be able to use the add-on with all of the other presets.

7. Open *COLOR projects 5* and load an image. Select Menu -> Addons -> Add-ons Information, and confirm that your filter package was successfully activated.

Filter selection can be found on the left-hand side, directly under the import/export buttons.

*8.* Here only the new, recently imported presets are displayed.

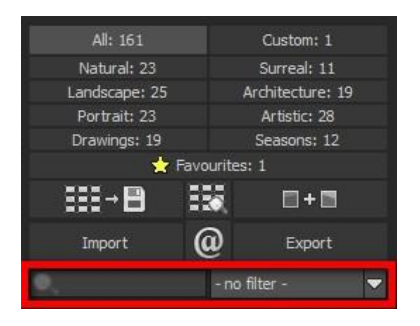

9. Click the arrow to open the dropdown menu and select "Seasons". Now exclusively the new presets will appear on the left display box.

10. If you would prefer to not filter the presets, the new presets can be found in the "Colour play" category.

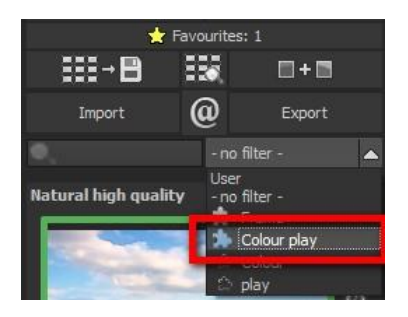

# <span id="page-41-0"></span>**13.Keyboard shortcuts**

## **Overview of the integrated Keyboard shortcuts**

In the main menu in the area of *information* you will find an overview of all available keyboard shortcuts. Click on this item to open the overview.

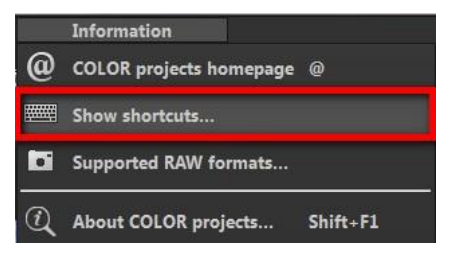

In the overview you will be able to scroll through the different areas, where you can take shortcuts.

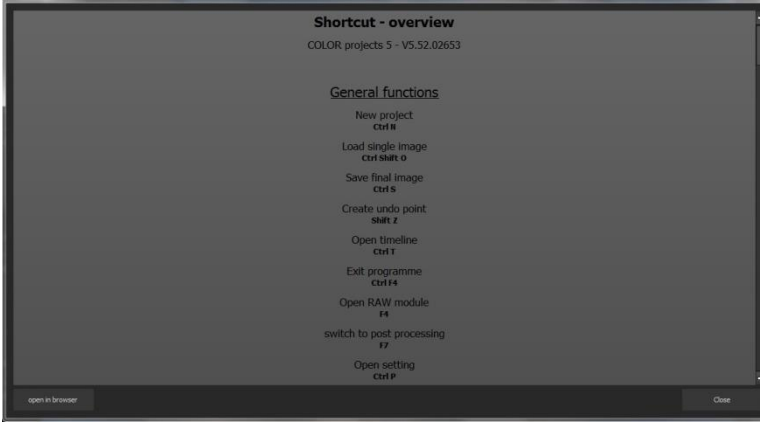

To have constant access to the overview via a separate window, you can use the function "open in browser"(window bottom left), which will show the list in a standard browser.

You will also be able to print the keyboard shortcuts from there.

# <span id="page-42-0"></span>**14.Integrated list of supporting camera RAWformats**

In the main menu in the area *information* you will find an integrated list of supporting camera RAW-formats sorted by manufacturer.

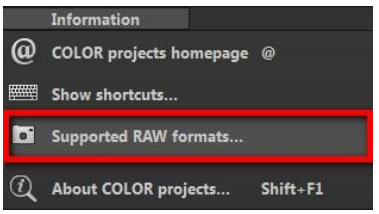

If you chose this menu item a camera RAW-format window will open.

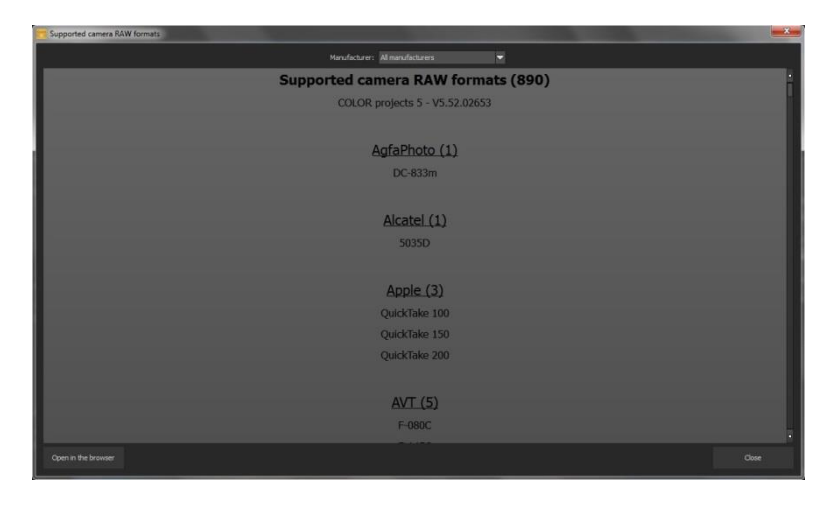

In the top area of the window you will find a selection of choices, with which you will be able to filter the list for singular camera manufacturers. This way you will find your camera faster. To have constant access to the supporting camera RAW- formats via a separate window, you can use the function "open in browser"(window bottom left), which will show the list in a standard browser.

You will also be able to print the supporting RAW-formats from there.

## **Photo credit:**

Imagery provided by the members of the FRANZIS projects team and the programmers.

Special thanks to Mr. Falko Sieker for providing several exposure bracketing series and single images for testing purposes. The majority of the screen shots found in this user manual are results of Mr. Sieker's bracketing's.

## **Support**

If you have questions regarding the installation, problems or errors of the software, please contact the FRANZIS customer support team.

Contact form:<https://www.projects-software.com/>

Please understand that your questions can only be answered directly by FRANZIS customer support. This is to give us the opportunity to constantly enhance our customer service for you and to make sure that you receive only the most qualified answers to all of your questions as fast as possible.

This is how our customer support works best:

Please have the most important details about your computer and about our product at hand when you call our customer support. These include:

- Name of the product
- Product ISBN (which you can find on the back of the packaging, above the easy to spot barcode).
- Operating system of your computer
- Technical details of your PC including all your peripheral devices

## **Copyright**

Franzis Verlag GmbH has prepared this product with the greatest possible care. Please read the following conditions:

All the programs, routines, controls, etc., contained in this data media or within this download are protected by their respective authors or distributors as mentioned in the respective programs. The purchaser of this data media or of this download is authorised to use those programs, data or data groups that are not marked as shareware or public domain for his/her own purposes within the provisions of their designated use. He/she is authorised to use programs or parts of programs that are marked as shareware, freeware or public domain within the restrictions given by the respective programs or parts of programs. A reproduction of programs with the intent of distributing data media containing programs is forbidden. Franzis Verlag GmbH holds the copyright for the selection, arrangement and disposition of the programs and data on these data media or these downloads.

The data and the programs in this data media or within this download have been checked with the greatest possible care. Considering the large quantity of data and programs, Franzis assumes no warranty for the correctness of the data and a flawless functioning of the programs. Franzis Verlag GmbH and the respective distributors do not undertake neither warranty nor legal responsibility for the use of individual files and information with respect to their economic viability or their fault-free operation for a particular purpose.

Additionally, there is no guarantee that all the included data, programs, icons, sounds and other files are free to use. Therefore the publisher cannot be held liable for a possible breach of third party copyrights or other rights.

Most product designations of hard- and software and company names and labels mentioned in this product are registered trademarks and should be treated as such. The product designations used by the publisher are basically as the manufacturer describes them.

© 2017 Franzis Verlag GmbH, Richard-Reitzner-Allee 2, 85540 Haar, München